## **DTI PrinterLogic – Printer Management Portal Quick Start Guide: Add or Change Printer Access**

In the bottom right of your monitor screen, click on the **up-arrow** and then the **printer icon**. (Note: If the Printer icon is not displayed, contact the DTI Service Desk)

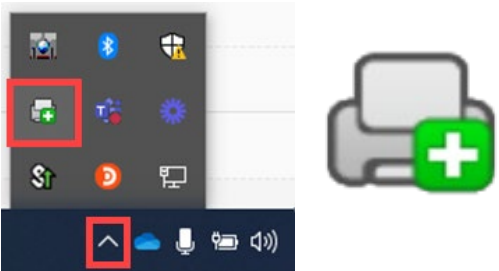

The Printer Management Portal website will open (pictured below). If not already selected, select your agency. The Printer Management Portal will display printers available to you.

**(1)** The named file folders and Location column will assist with identifying the building and physical location of each printer. **(2) Click on the name of the printer** to add, a dialog box will appear. **(3)** If you choose to **Set as your Default Printer, select that checkbox** in the dialog box. **(4) Select Yes** to install and a **(5)** dialog box "Installing…." will appear. **(6)** Once the printer is installed a confirmation dialog box appears, select **OK**.

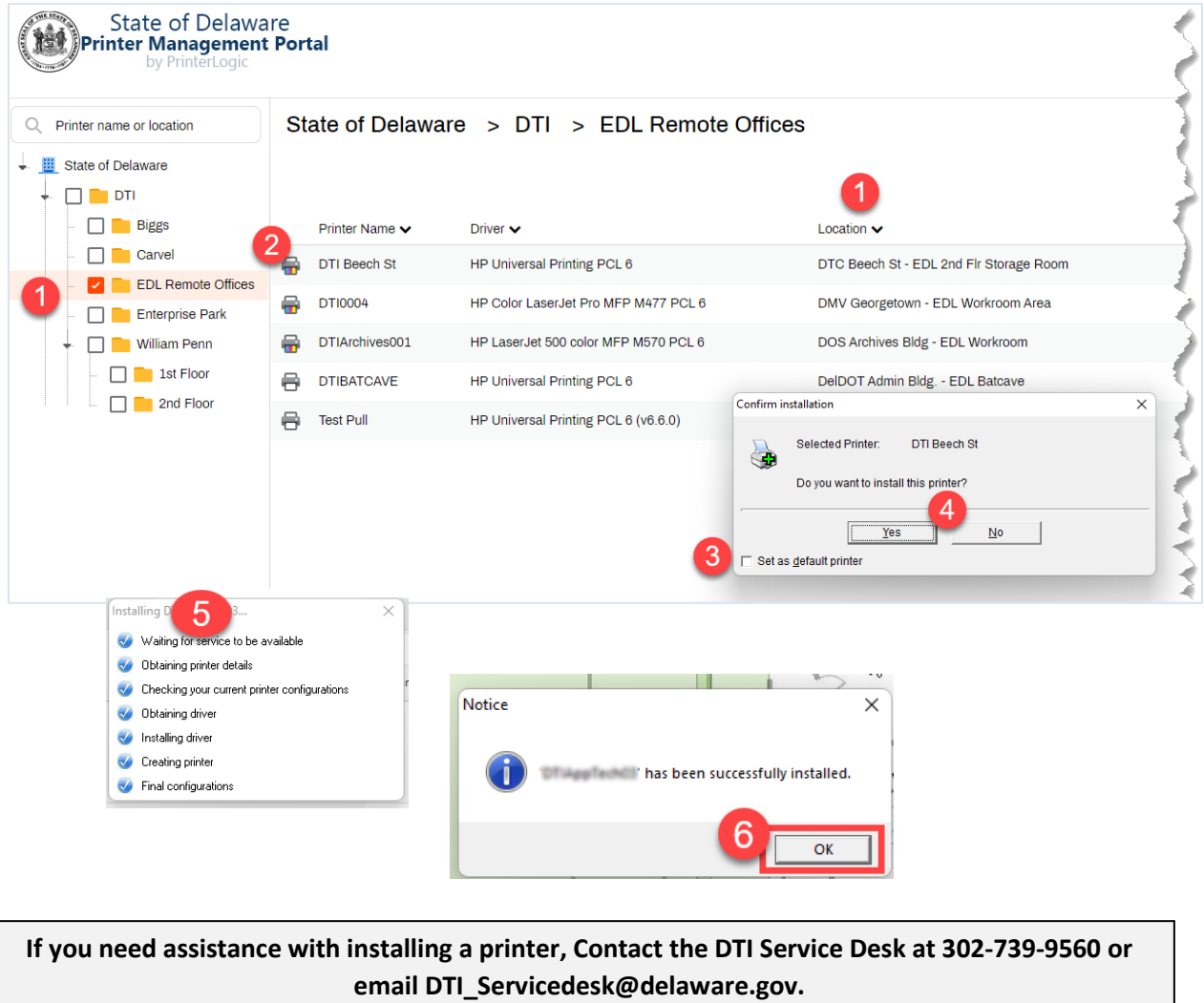